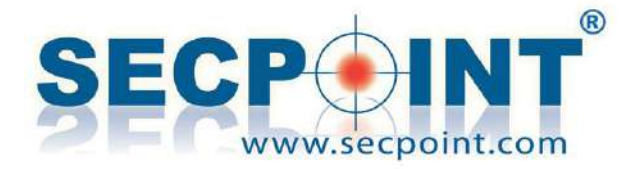

# SecPoint® Penetrator Vulnerability Scanner V 44 Firmware Release

[https://www.SecPoint.com/penetrator.html](https://www.secpoint.com/penetrator.html)

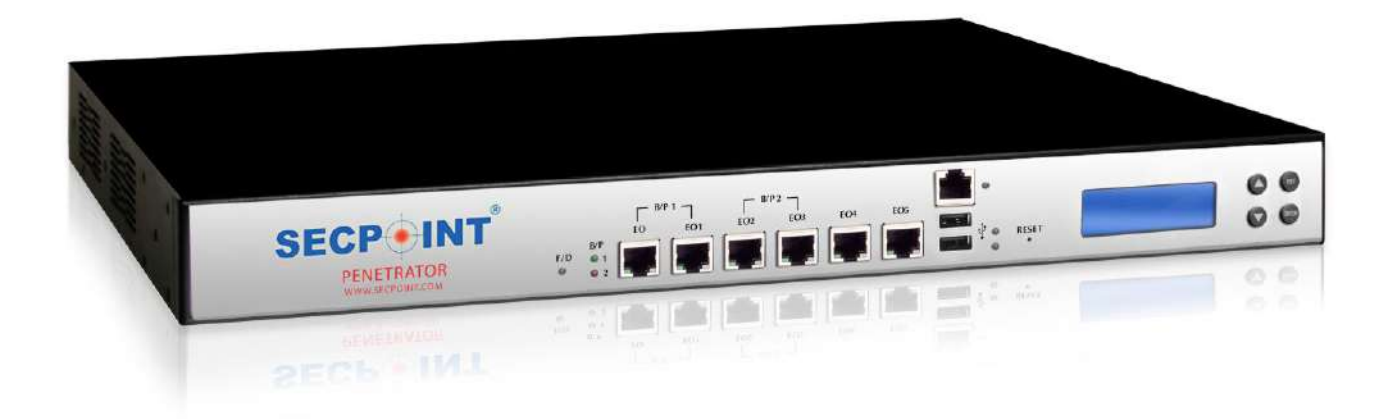

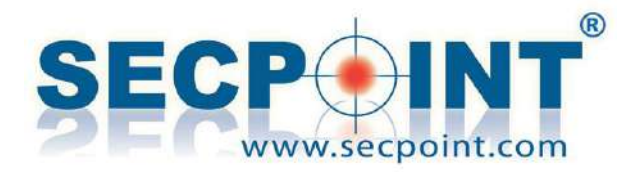

# **Penetrator 44 – October 2018**

### - **New GUI for most functions**

The migration to the new GUI, started with the previous firmware, has been extended to most functions of the Penetrator. With firmware 44, the new GUI is now available for these menus:

- Vulnerability Scanner
- Schedule
- Statistics
- Tickets
- Cloud Users
- Scan Distribution
- Network Setup

The remaining menus, including all the WiFi functions, will be migrated in the next firmware.

Along with the new GUI, a reorganization of some menus, pages and functions has been carried out. Let's focus on some sample functions:

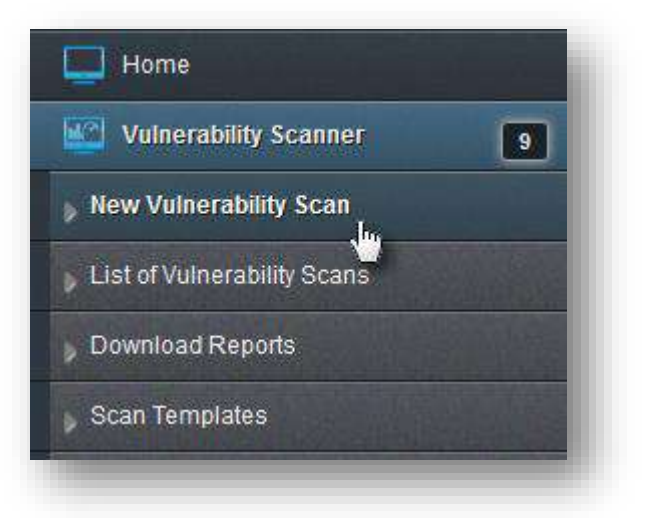

#### **Creating a new scan**

Click on the New Vulnerability Scan menu. The next page lets you choose between entering a new scan name or selecting an existing Scan Template. After choosing either

options, on the next page you can add targets to the scan. To do this, enter a target

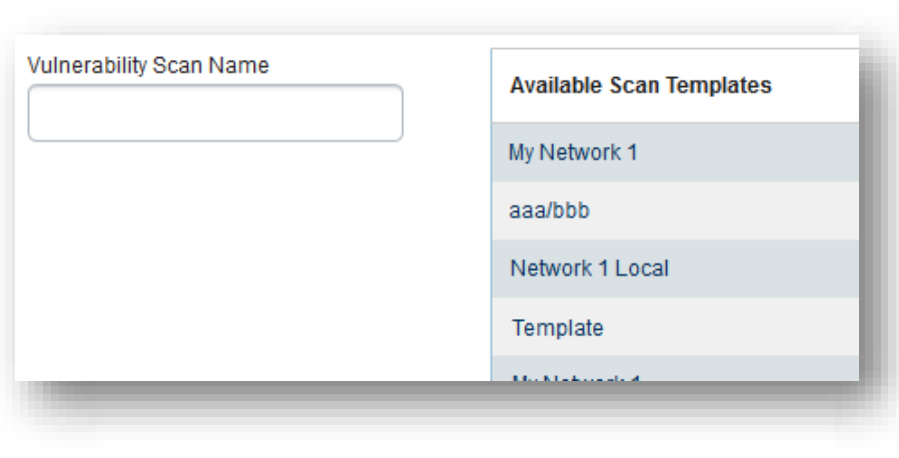

IP/CIDR or hostname in the entry field (1) and click  $\Box$  (2).

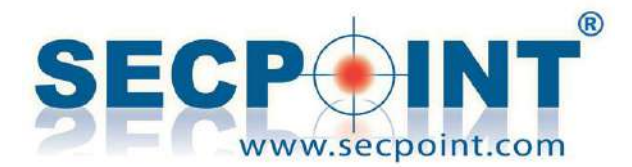

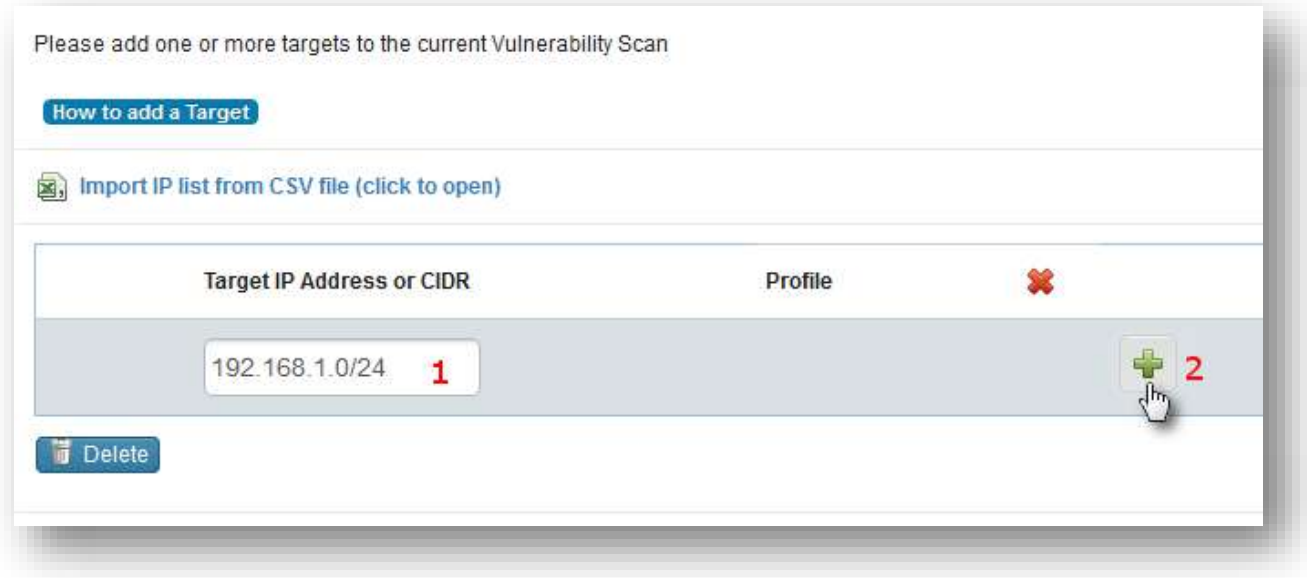

Online instructions are available clicking on the button **How to add a Target**. It's also possible to click on **the import a CSV** list from an external file.

When the targets have been added, it is possible to delete one or more items from the list (1), change the scan profile for one or more targets (2), exclude a target from a previously added CIDR (3).

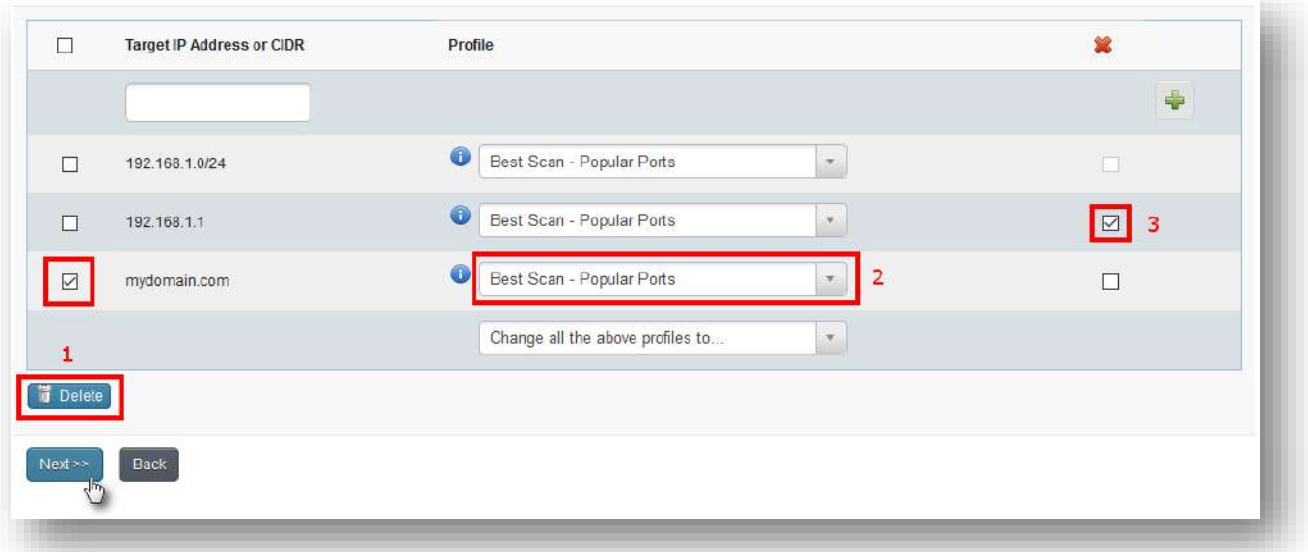

In the next page, you can see a summary of the scan that is about to be launched and it is possible to click on **Advanced Setup** and enter the Advanced Settings page for more detailed settings.

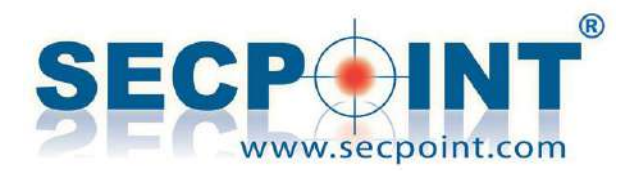

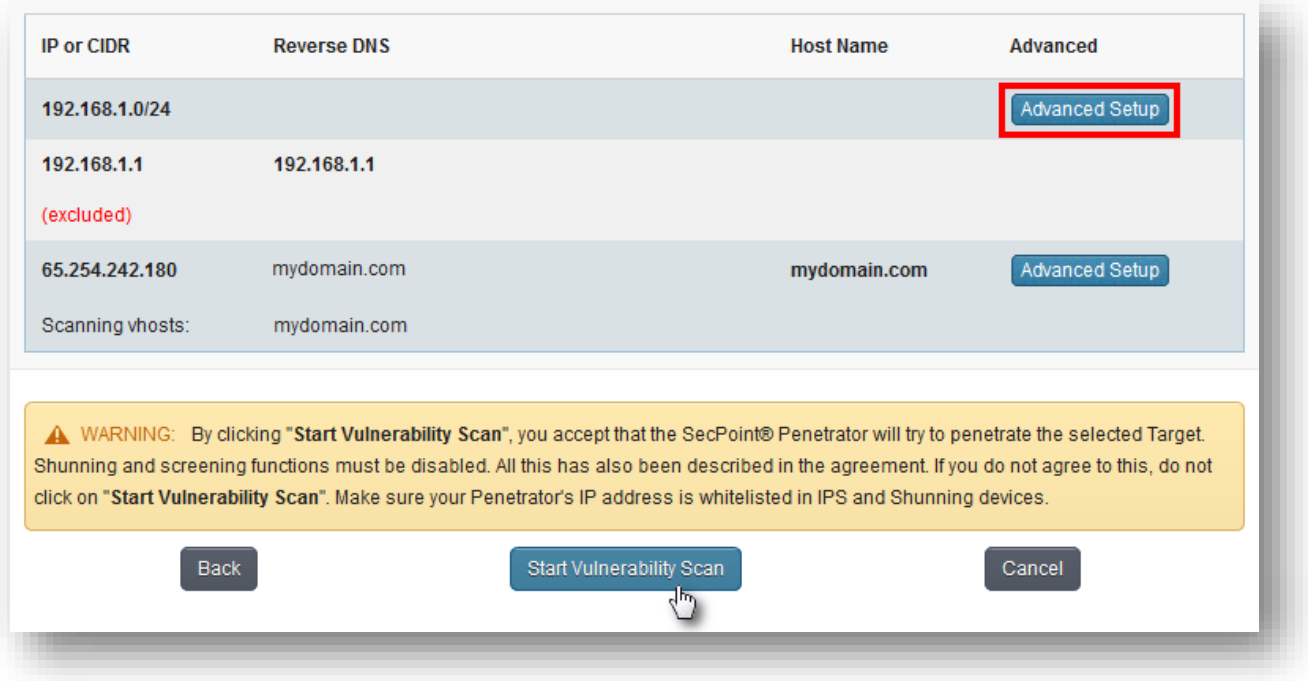

To complete the process, press Start Vulnerability Scan.

#### **Creating/Modifying a scheduled scan**

**List of Schedules** 

 $Show \ 10 \$ entries

Scheduled scans can be created/changed in the Schedule menu, which doesn't have submenus.

The page that opens shows the list of existing schedules and allows editing schedule parameters by clicking on the Schedule Name, or creating a new schedule, clicking on the button  $-$  Create New .

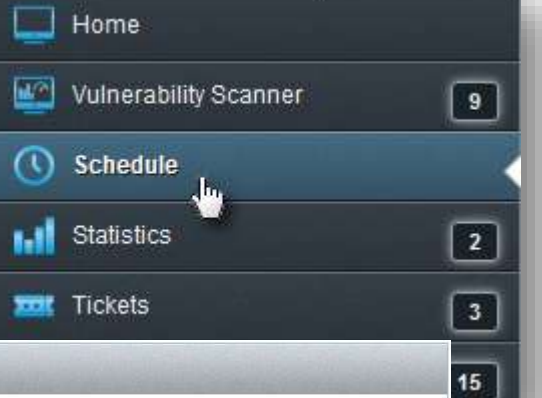

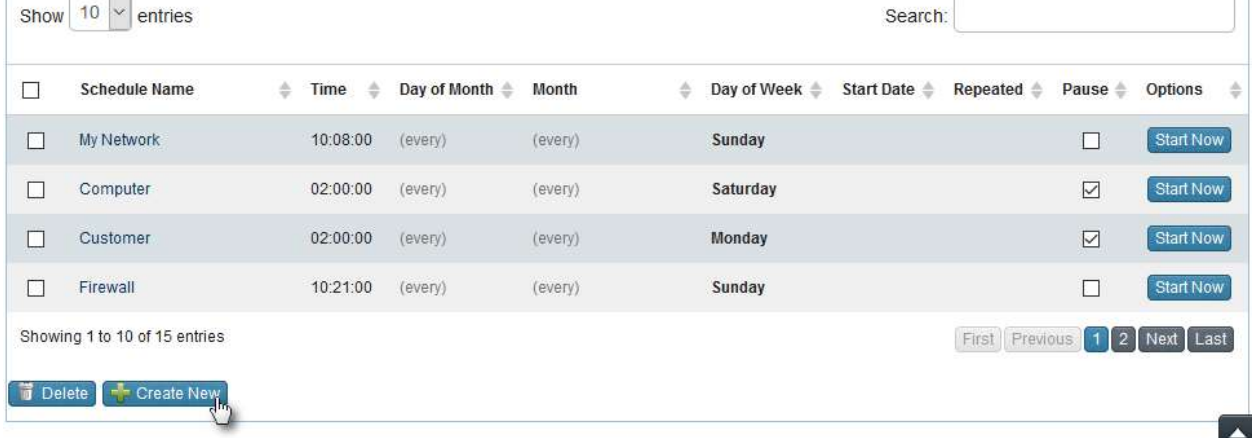

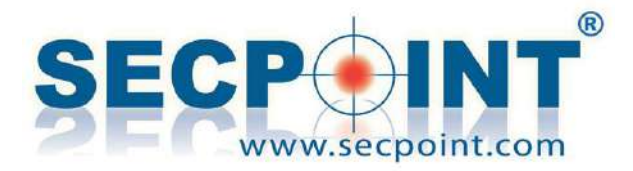

19

System

**Report Branding** 

ΤT

## - **Greek and Russian Report Languages**

The Greek and the Russian languages are available for the report. The language can be set in the System – Report Branding menu.

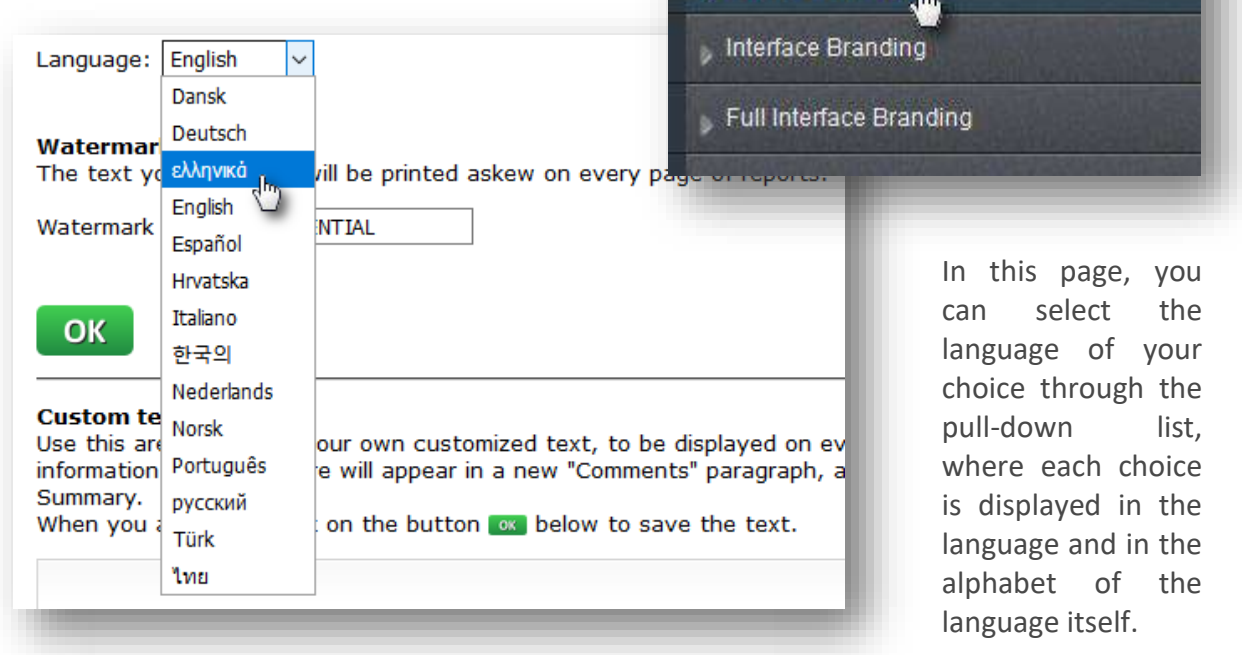

When you set a new language, all the reports available on the home page must be created again to be translated into the new language.

It's important to take into account that the reports available on the home page, to be displayed in the new language, must be created again.

To do so, go to the home page and click on the  $\bullet$  Make New Reports button in the floating menu next to each scan. The reports available in the pages inside a scan, are generated on the fly and do not need to be created in advance.

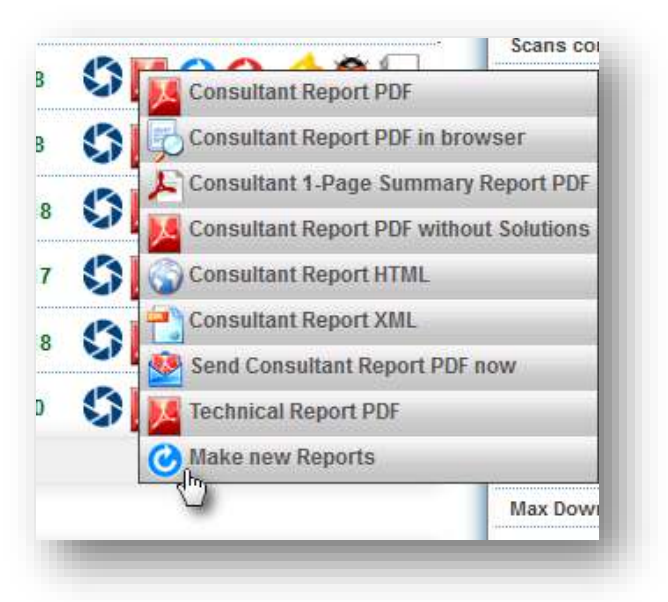

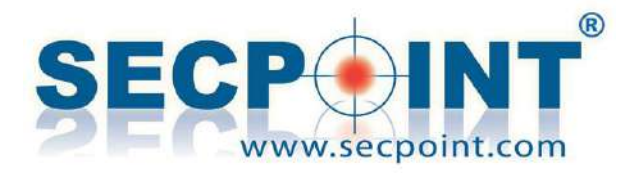

# - **And…**

- In a Master-Client environment, the dialogue between the two units is available through the Http protocol.
- The mail that is sent to warn about a false positive scan contains information about the first 100 vulnerabilities.